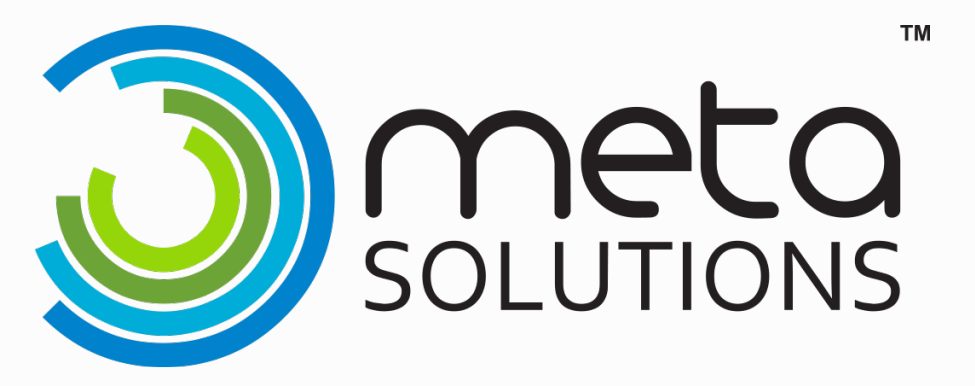

### **Infinite Campus Scheduling Clean up**

August 9, 2023

© 2018 Metropolitan Educational Technology Association

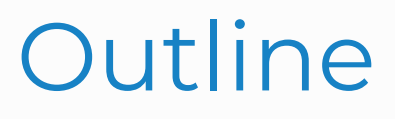

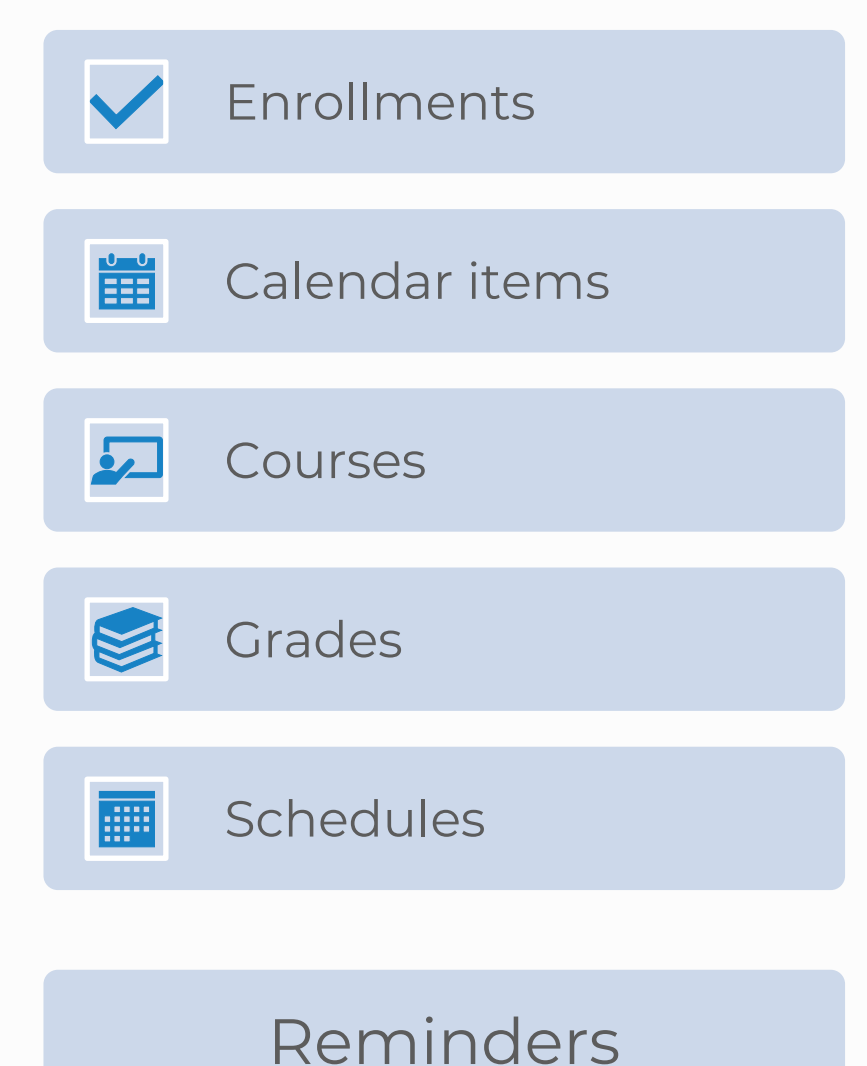

### **Enrollment Roll forward**

- *Online Buildings*
- *Out of District Buildings*
- *Electronic Buildings*
- *Regular Buildings*

## Online Building

No student enrollments were rolled forward

Students returning to regular buildings need new enrollment record IN REGULAR BUILDING for 23/24

Students returning to online building will need new enrollment IN ONLINE BUILDING for 23/24

### Electronic/OOD Buildings

K – 11 Enrollments were rolled forward

Students in grades PS, 12, 13 or 23 were not rolled forward (these will all need done manually if needed)

\*\* students may need updated Building IRN Override

*NOTE: Students in your Out of District or Electronic Building being educated at a non-EMIS reporting entity at the districts expense should have a schedule*

### Regular Building

K-11 enrollments were rolled forward

Check for students that WD or Enrolled at the end of 22/23 after student enrollments were rolled forward to 23/24 (remove or add as needed)

All students with a 23/24 enrollment record should have a schedule

### Regular Building (continued)

Students in grades PS, 12, 13 or 23 were not rolled forward (those will need done manually, if needed)

If students were not reported as WD in FY23 SCR but do not attend FY24 they will need to be included in the (FC) Student Withdrawal Override Record

## Building IRN Override

Any student assigned to your Electronic or OOD

building will need a Building IRN Override. This IRN

will be the building the student would be attending if they were attending in your district.

\*\* You will want to check for students transitioning from one building to the next, grade levels switching buildings.

Building IRN Override cannot be \*\*\*\*\*\*Not Applicable.

### Attendance Patterns

**Classic Path: Student Information>Enrollment New Look Path: Student Information>General>Enrollment**

Students that had an attendance pattern in the 22/23

school year will have that same attendance pattern

rolled into the next 23/24 enrollment record

Send an email to [infinitecampushelp@metasolutions.net](mailto:infinitecampushelp@metasolutions.net) to ask Meta to do this for you for a large number of students at once. (include calendar name, grade level, attendance pattern to be removed)  $\Box$  9

### Enrollment Loss Report

**Classic Path: Student Information>Reports>Enrollment Loss Report New Look Path: Student Information>Reports>Enrollment Loss Report**

This report lists situations where a student who is currently enrolled in the

selected school does not have a primary enrollment in the same school for

next year. You will want to run this report in the 22/23 School year.

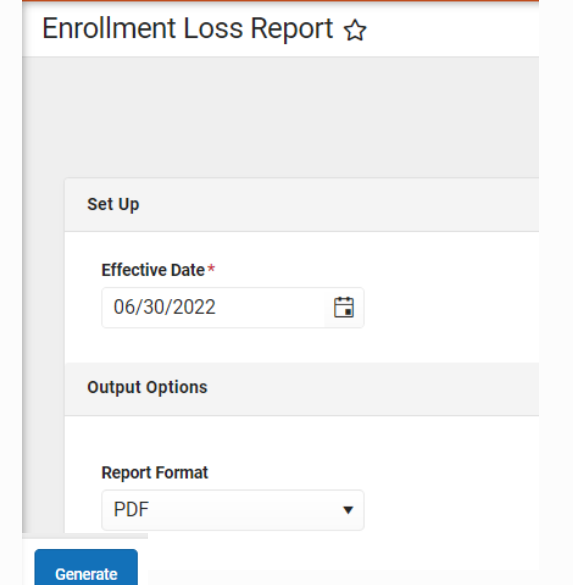

### **Example 20 Calendar Items**

- *Term Dates*
- *Period times/schedules*
- *Calendar dates*
- *Grade levels*

### Term Dates

Term dates should match your District approved calendar. Term dates do not overlap, and they do not have gaps between end dates and the next start date

#### **Classic Path: System Administration> Calendar> Calendar> Terms**

**New Look Path: Scheduling & Courses>Calendar Setup>Term Setup**

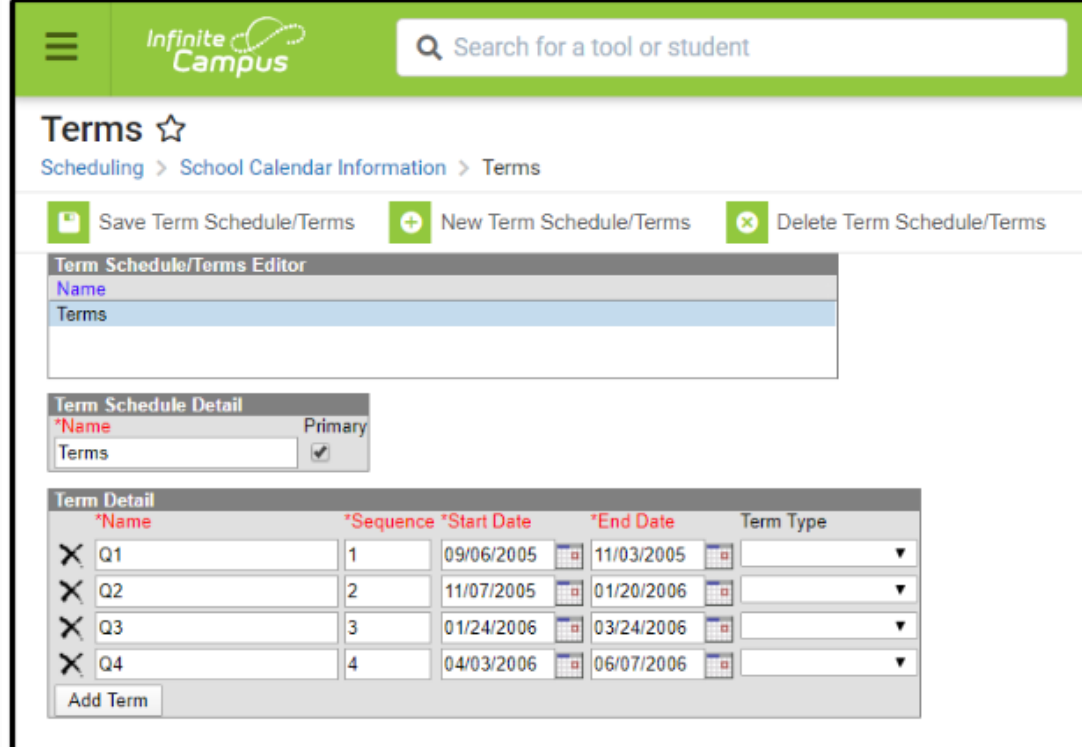

# Period Start and End Times

There should not be a gap between the end time and start time of periods.

#### **Classic Path: System Administration>Calendar>Calendar> Periods**

**New Look Path: Scheduling & Courses>Calendar Setup>Period** 

**Setup**

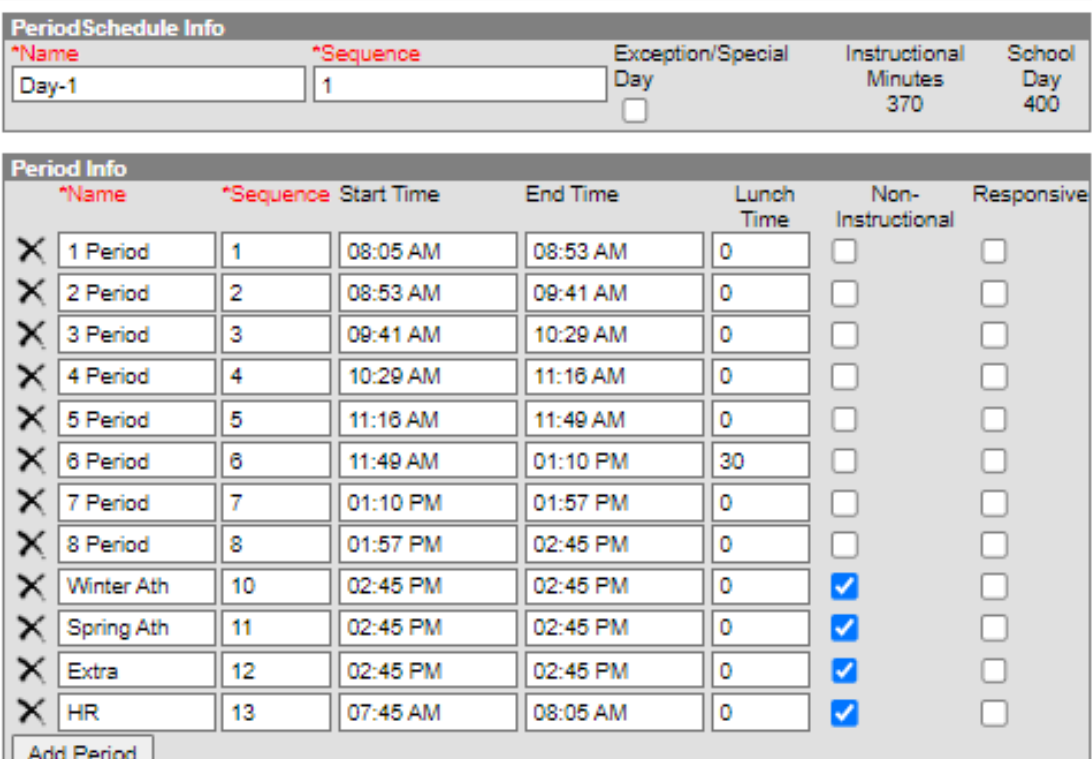

If your district utilizes multiple day schedules, you will need to

make sure the day rotations have been added to your calendar for

### the 23/24 School Year

**Classic Path: System Administration>Calendar>Calendar>Days New Look Path: Scheduling & Courses>Calendar Setup>Day setup**

Day Setup ☆

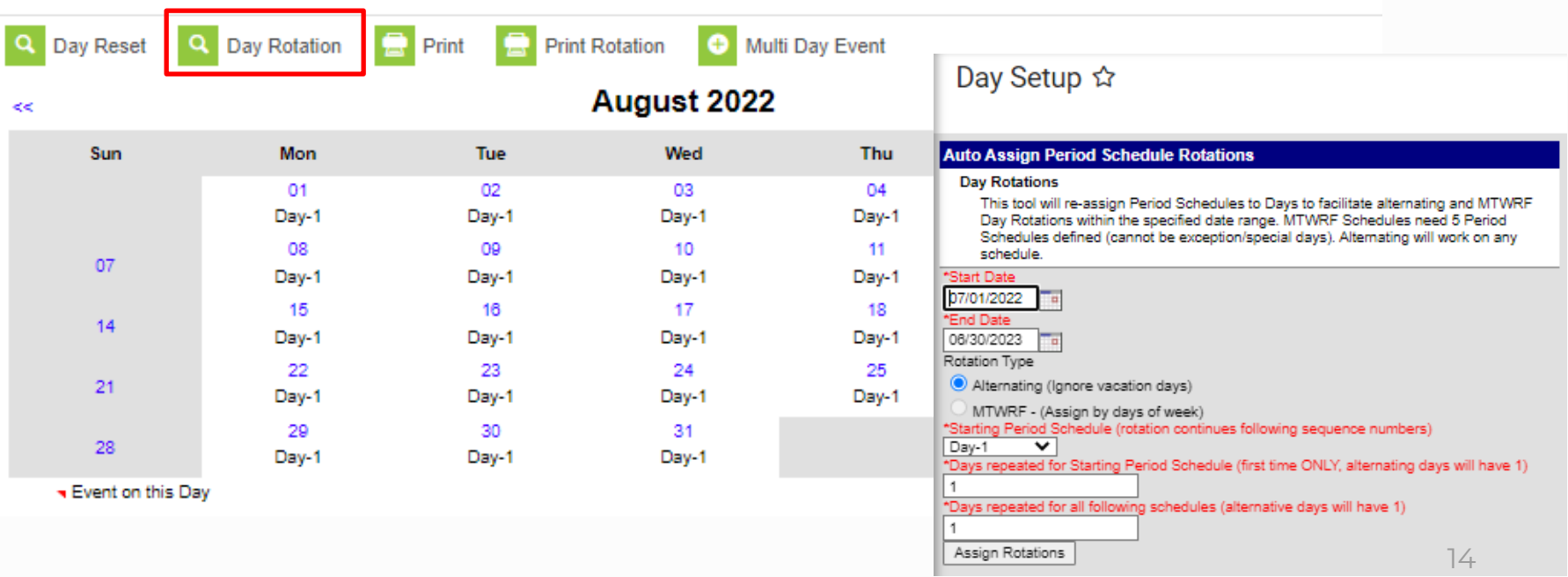

If not already completed, you will need to enter the days before

your first day of school and the days after your last day of school as

No School Day multi day events.

**Classic Path: System Administration>Calendar>Calendar>Days New Look Path: Scheduling & Courses>Calendar Setup>Day Setup**

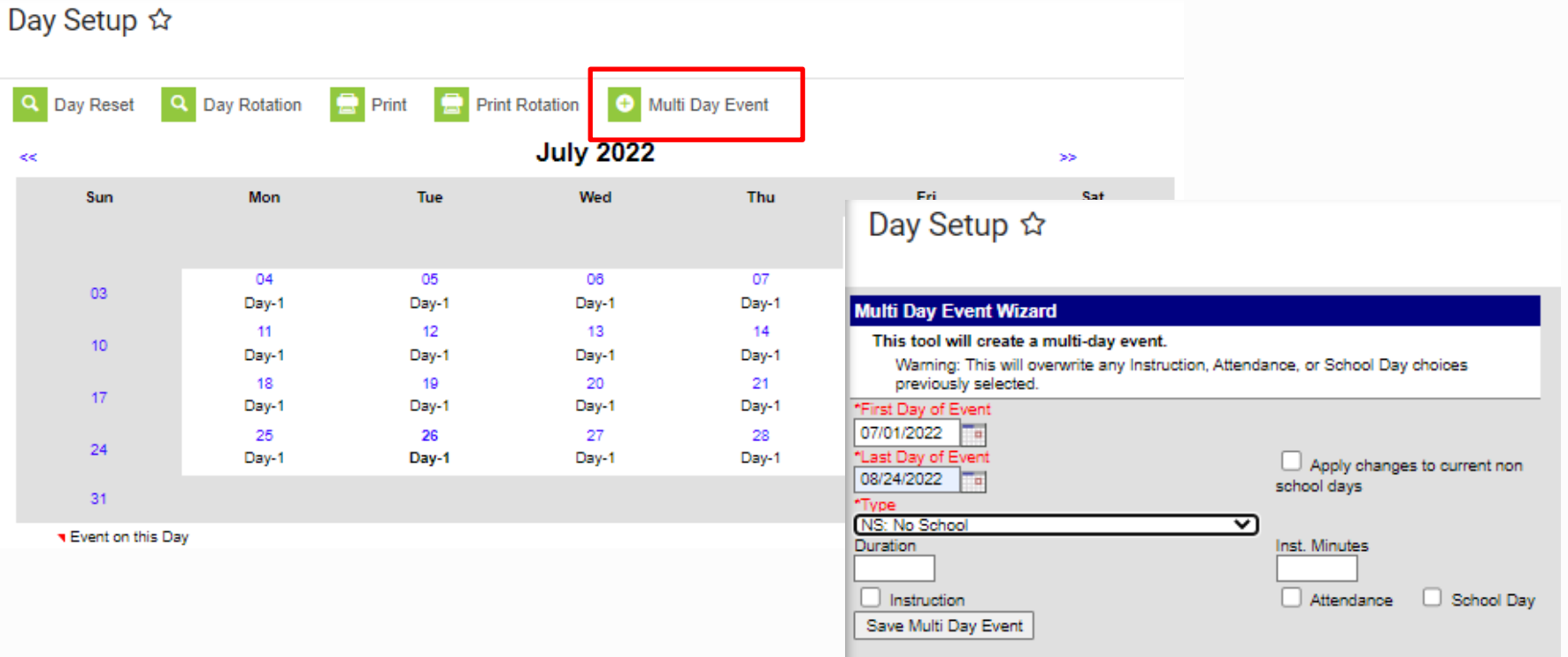

- Make sure the Multi Day Event Type is a No School day that is not tied to a state reporting code. Some districts it is NS and some it is NoS – not state reported
- You will do this two times, once for the days before the first student day and once for the days after the last student day. Using 7/1/2023 for the First Day of Event and the day before the first student day as the Last Day of Event and the second one will be the day after the student last day as the First Day of Event and 6/30/2024 as the Last Day of Event.

\*\*Not doing this will cause a Date out of Range error for students that enroll anytime during the school year that are ELL

# Copying Calendar Dates

Calendar dates that are the same for multiple calendars in your district can be entered on one calendar and copied into the other calendars

#### **Classic Path: System Administration>Calendar>Calendar Wizard**

**New Look Path: Scheduling & Courses>Calendar Setup>Calendar Wizard**

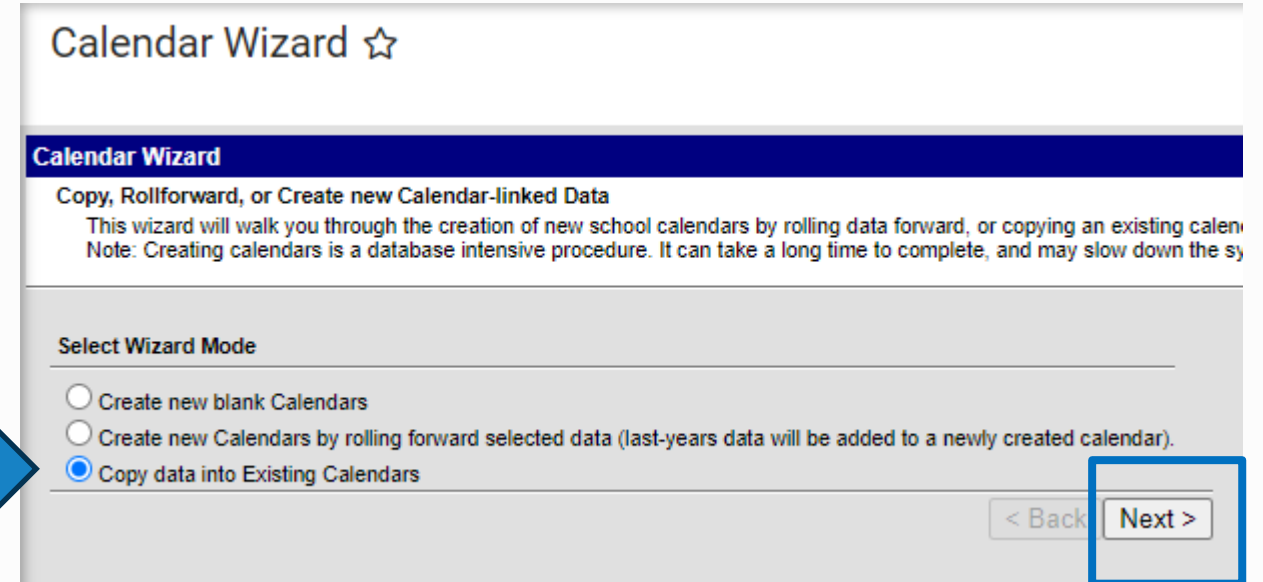

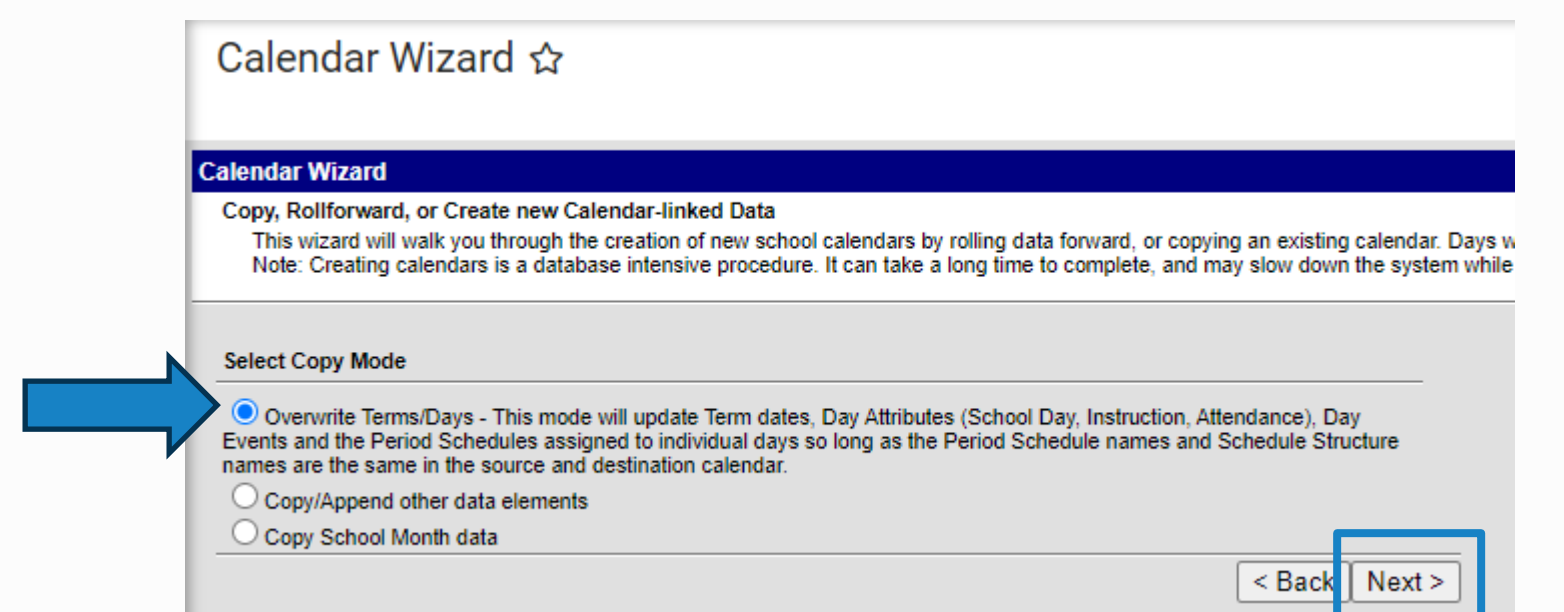

Source Calendar will be the calendar where you have already entered the day events

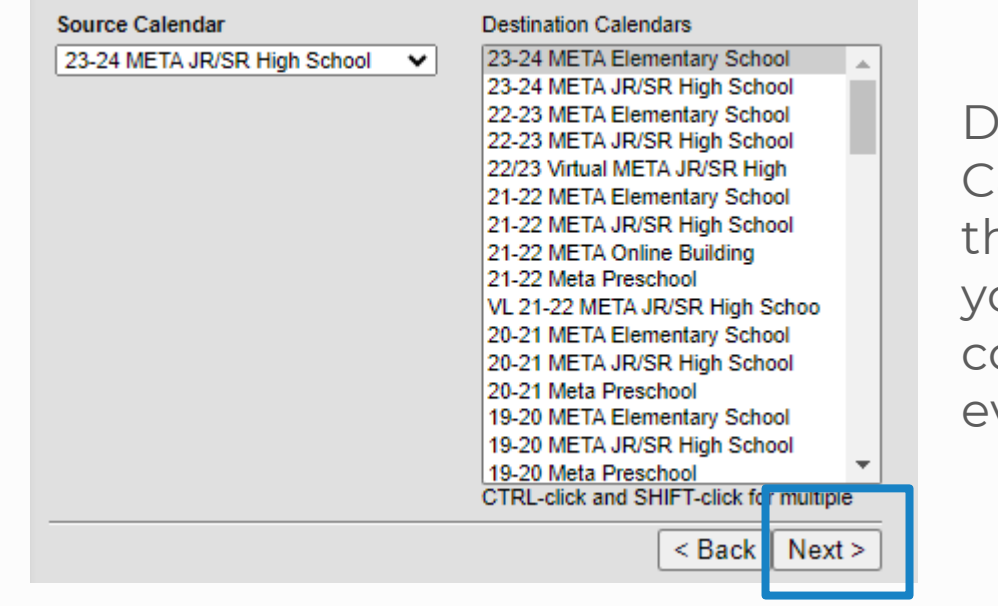

estination alendar will be ne calendar(s) ou want to opy the day vents into

#### **Calendar Wizard**

Copy, Rollforward, or Create new Calendar-linked Data

This wizard will walk you through the creation of new school calendars by rolling data forward, and other Creating calendars is a database intensive procedure. It can take a long time to complete

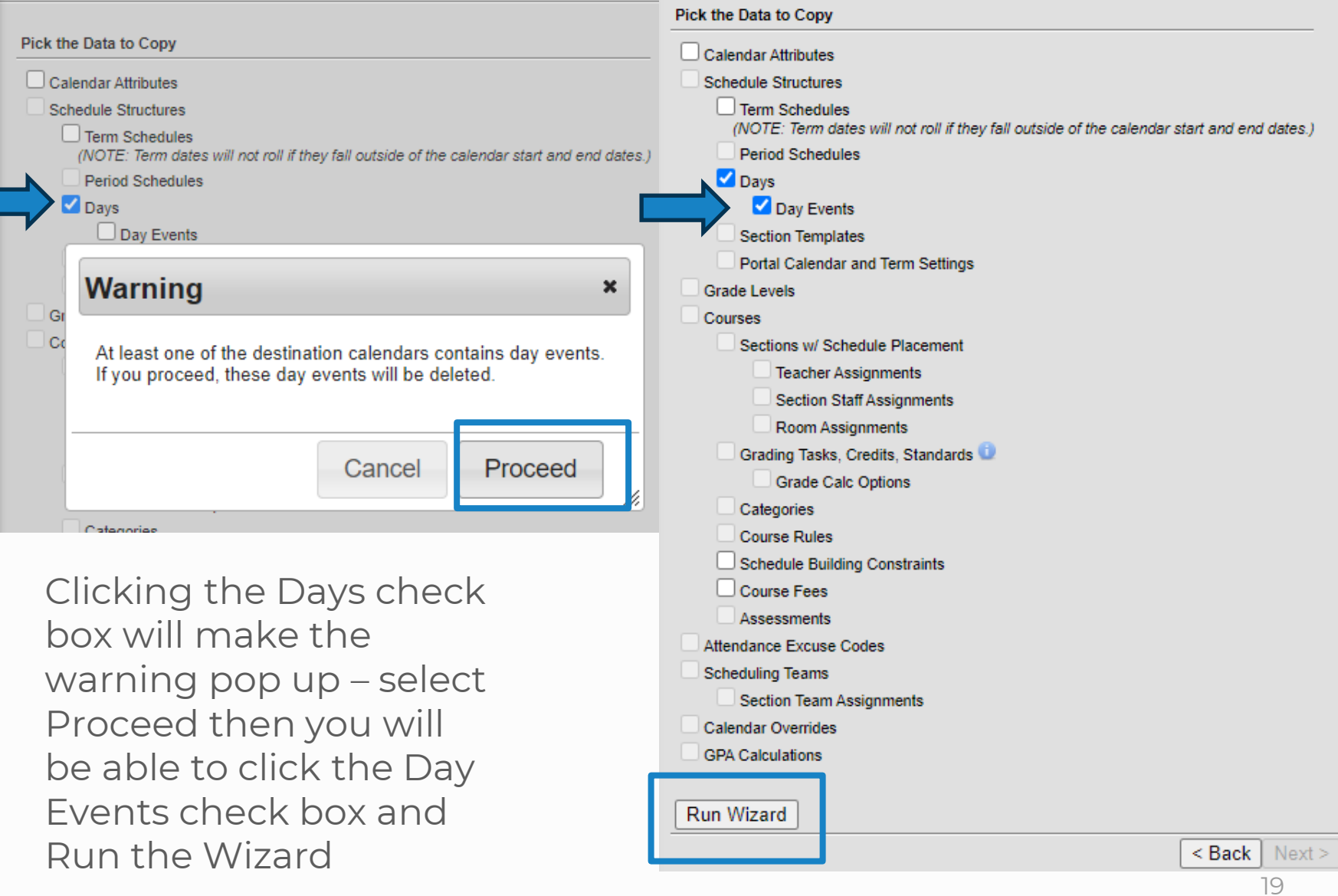

### Calendar Grade Level Verification

Calendars should only include grade levels of students that are enrolled in the calendar. If you do not have students in a grade level listed, it should be marked as exclude from State Reporting. This can be updated at any time if a student does enroll in the calendar in that excluded grade.

#### **Classic Path: System Administration>Calendar>Calendar> Grades**

**New Look Path: Scheduling & Courses>Calendar Setup> Grade Level Setup**Grade Level Setup ☆

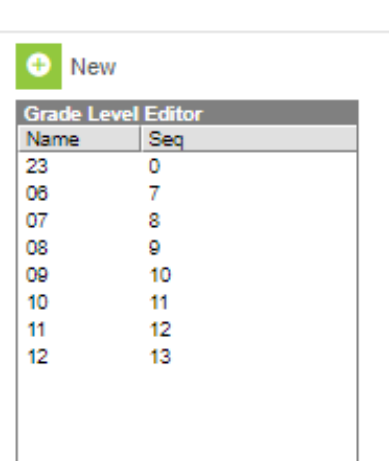

Grade Level Setup ☆

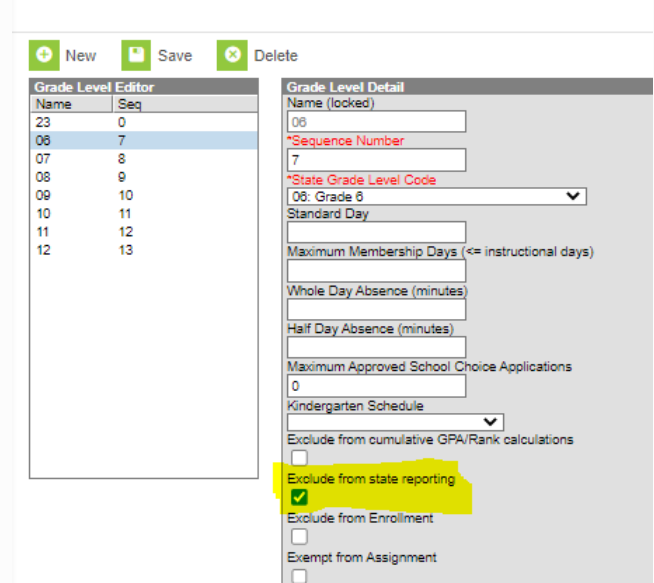

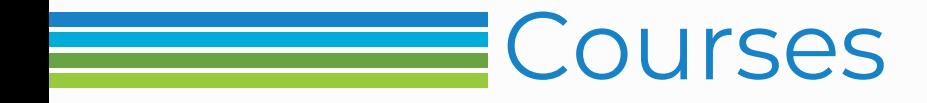

- *New Course set up*
- *Grade Calc Options*
- *Push to Courses*

### New Course set up

Any new courses created in the 23/24 school year should be

checked for the following

- Subject Area for Credit
- Assessment
- Grading task
- Grade Calc Options
- Primary Teacher Assignment

See documentation from Course/Grading training if needed

### Courses Prep – Push to Courses

#### **Classic Path:** Grading and Standards > Push All Courses

*New Look Path: Grading & Standards >Grading & Standards Administration>Push All Courses*

- The Push All Courses tool pushes grading setup sections for all courses in the calendar selected in the Campus toolbar. To push data for an individual course, use the "Push to Sections" option on the Course tab.
- Districts should use caution pushing changes to sections once classes are in session as changes may affect grade calculations.

Push All Courses ☆

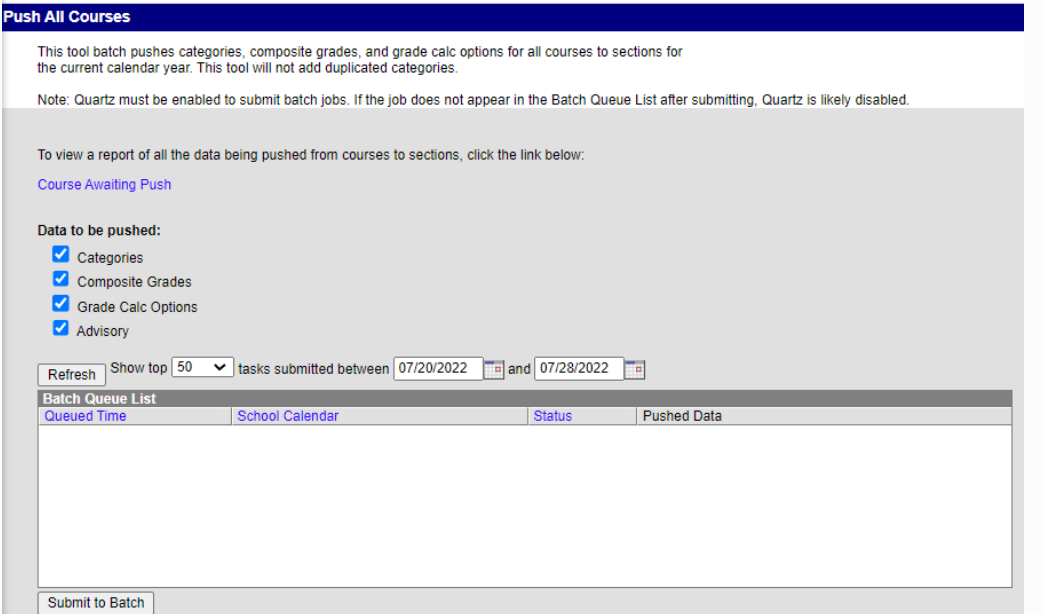

See documentation from Course/Grading training if needed

### Grade Calc Options

### **Classic Path: Course** > Grade Calc Options

*New Look Path: Grading & Standards >Course Grade Calc Options*

Set up will be based on the following for each course

- Course length
- Interim Reports
- Grading Scales
- Final Exams

#### Full year course with Interim – no final exam

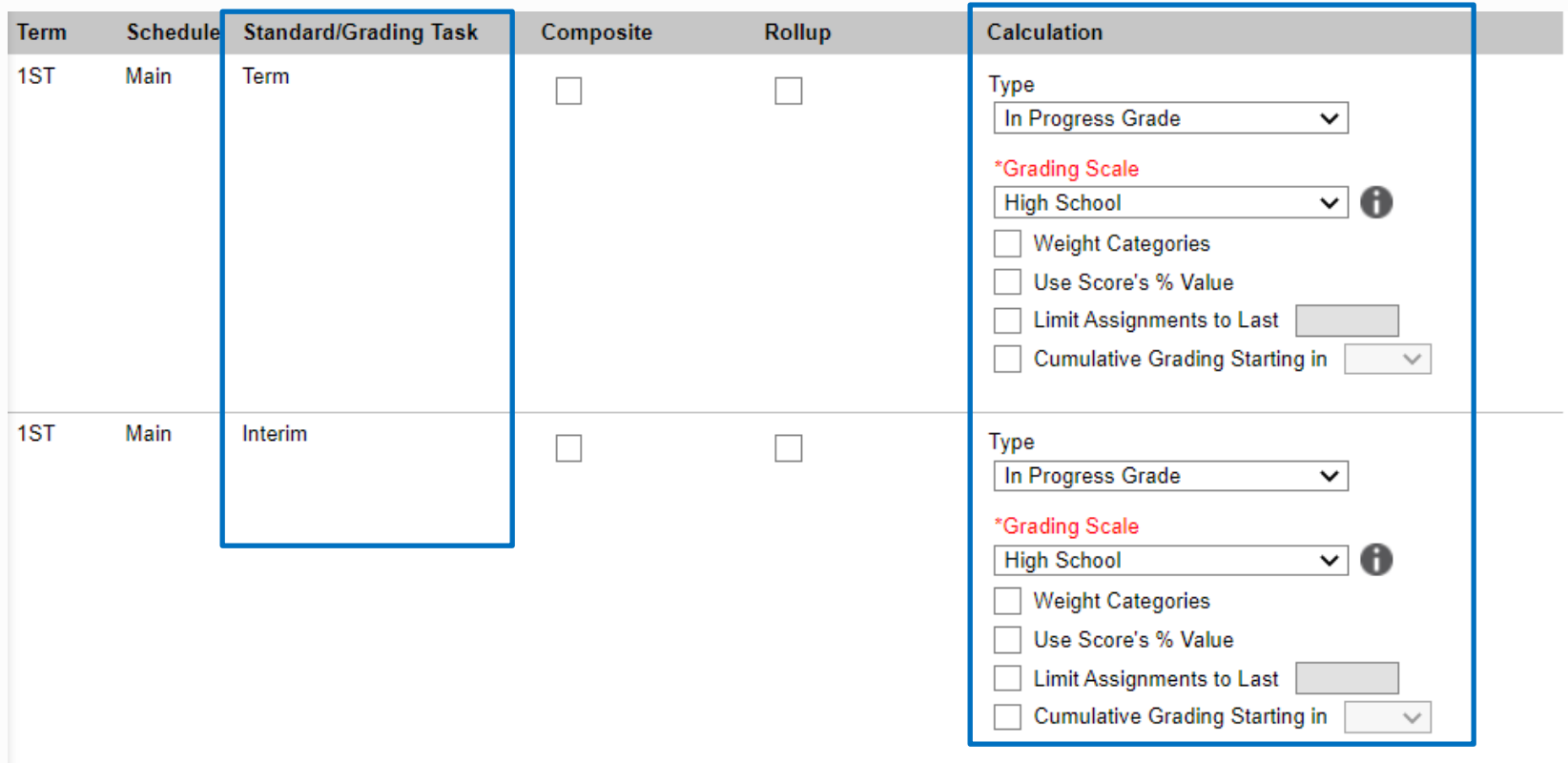

Term 1, 2, 3 and 4 will all be set up the same as above for Term and Interim Standard Grading Task

- Type in Progress
- Grading Scale select from drop down

#### Full year course with Interim - no final exam continued

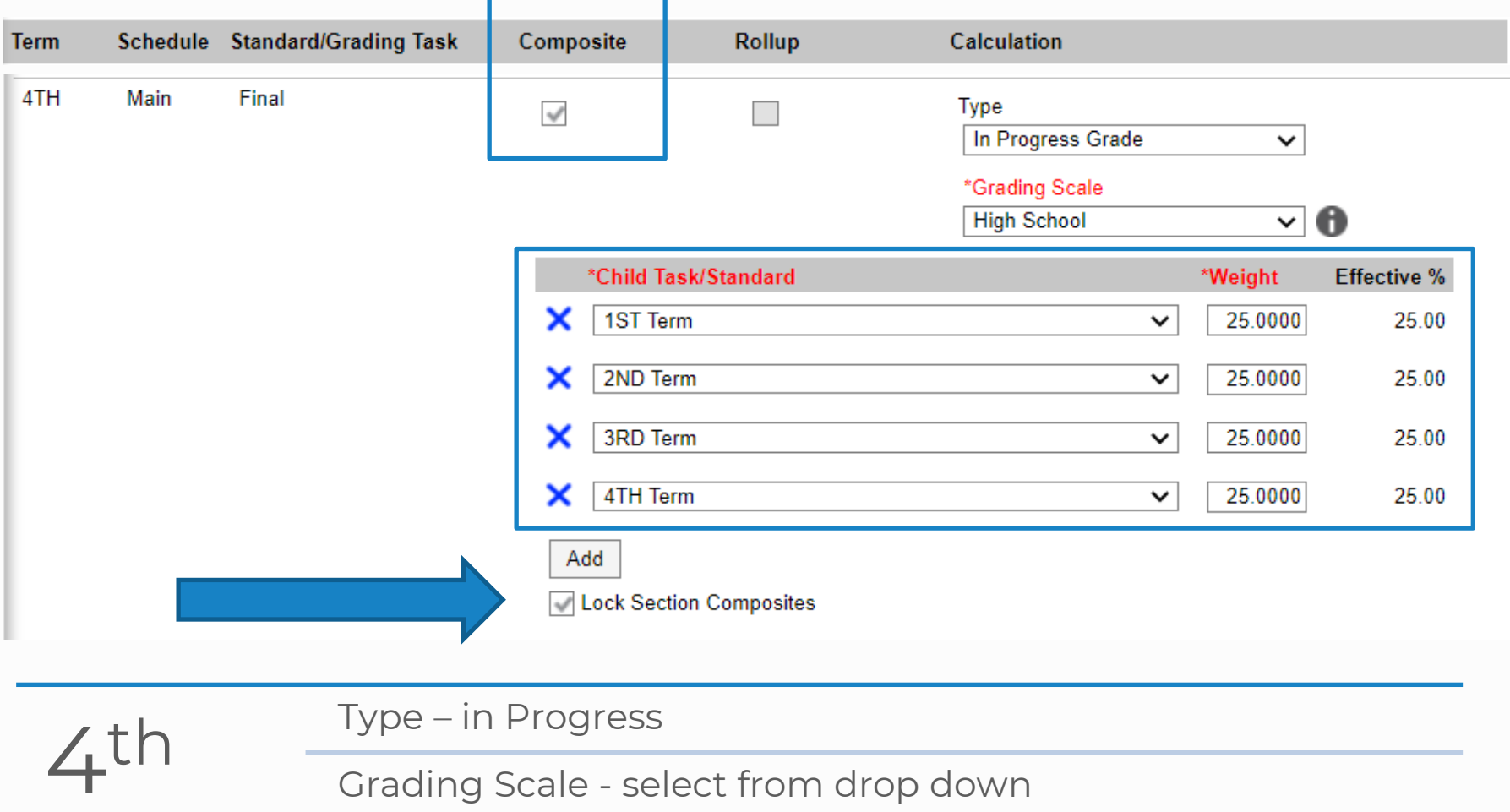

Select Composite check box

Final

Child Task/Standard completed

Lock Section Composites

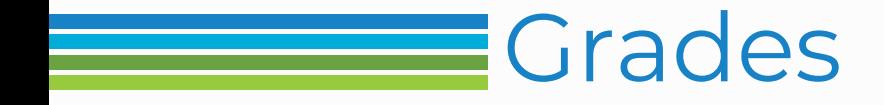

- *Report Card set up*
- *School Set up changes*

### Report Card Setup

#### **Classic Path: System Administration>Preferences>Reports**

*New Look Path: System Settings>System Preferences>Report Setup*

Your reports should have been rolled over from 22/23 into 23/24

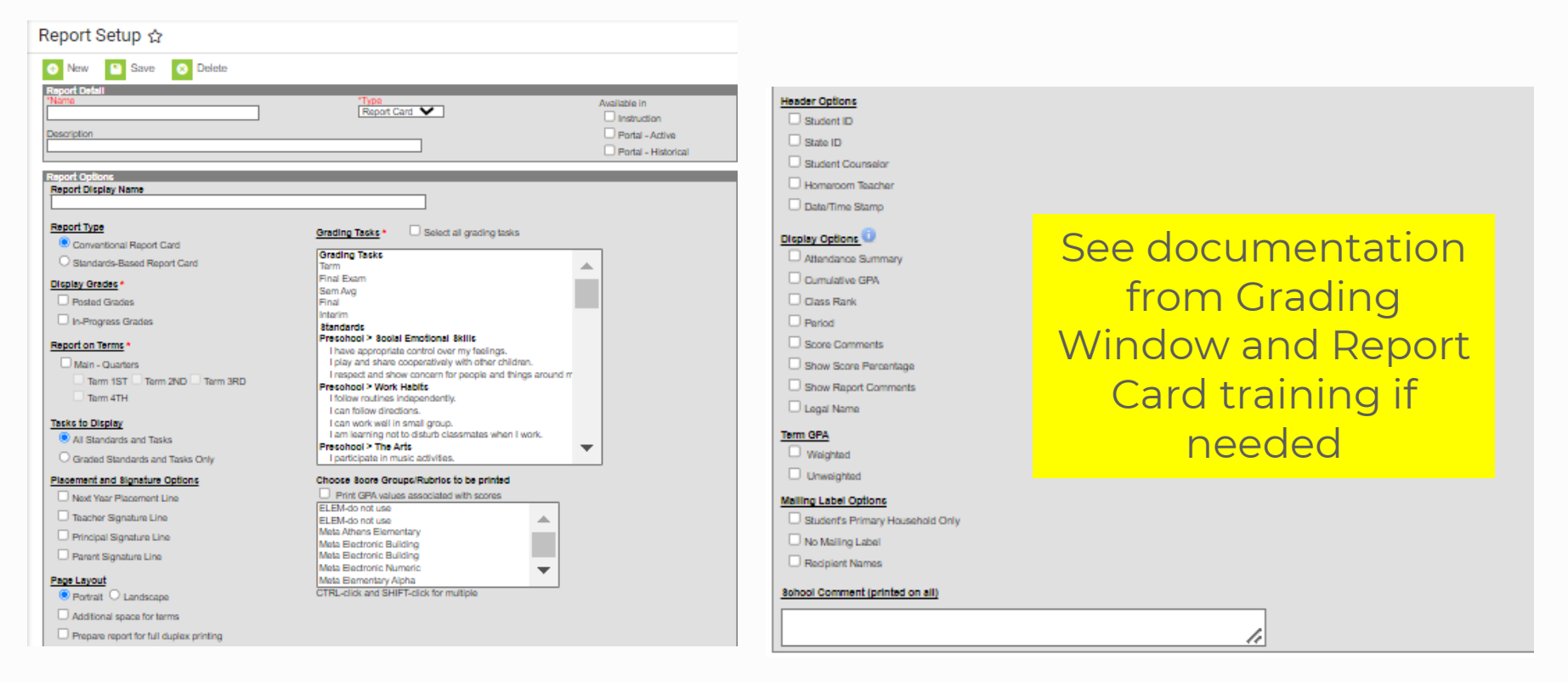

### School setup

### Changing Principal or School Demographics

**Classic Path:** System Administration>Resources>School

*New Look Path: School & District Settings>School Information*

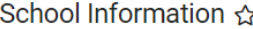

Save School

**EX** Delete School New School

School data is divided into two areas: School Detail and School History. School History records contain information related to a school that can be tracked historically. By creating a new School History, the new information is tracked as of a specific date while the previous values are preserved. To create a new School History record, select an existing School History and click the New School History button. This will create a new School History record based on the current information, which can be modified as needed and saved.

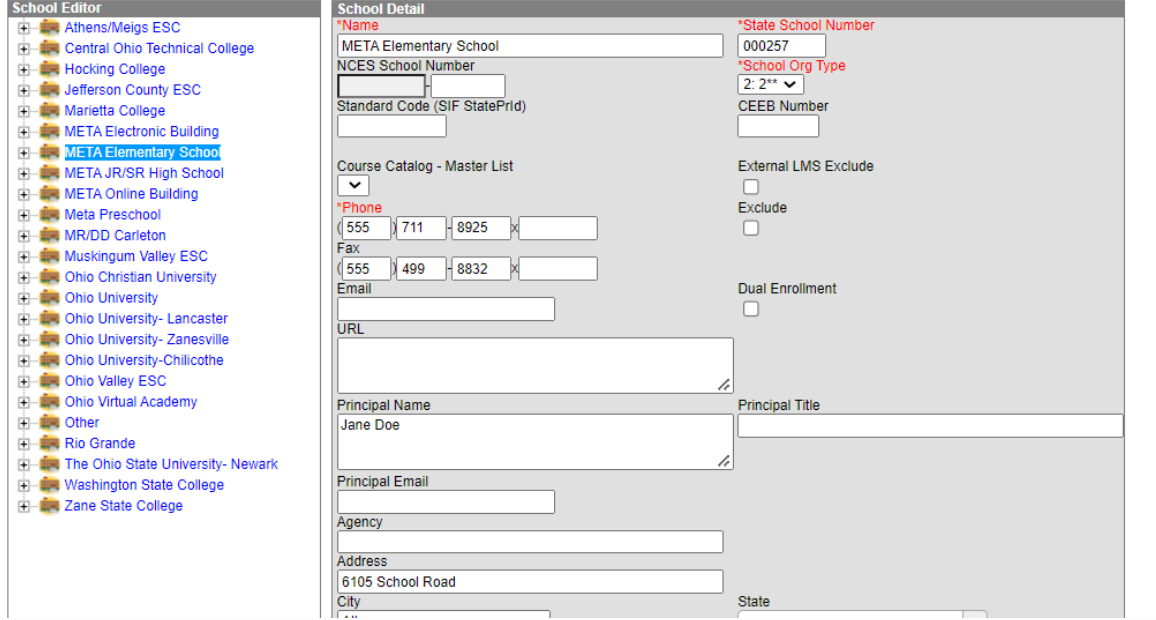

Select the Building (not the Original Record) Building Principal, email address , phone number and mailing/physical address can all be changed here

### **Schedules**

- *Student schedules*
- *Missing Primary Teacher*
- *Duplicate Student*

### Checking Student Schedules

#### Classic Path: Scheduling>Student Gap **SCHEDULER**

#### *New Look Path: Scheduling & Courses>Load Schedules>Student Gap SCHEDULER*

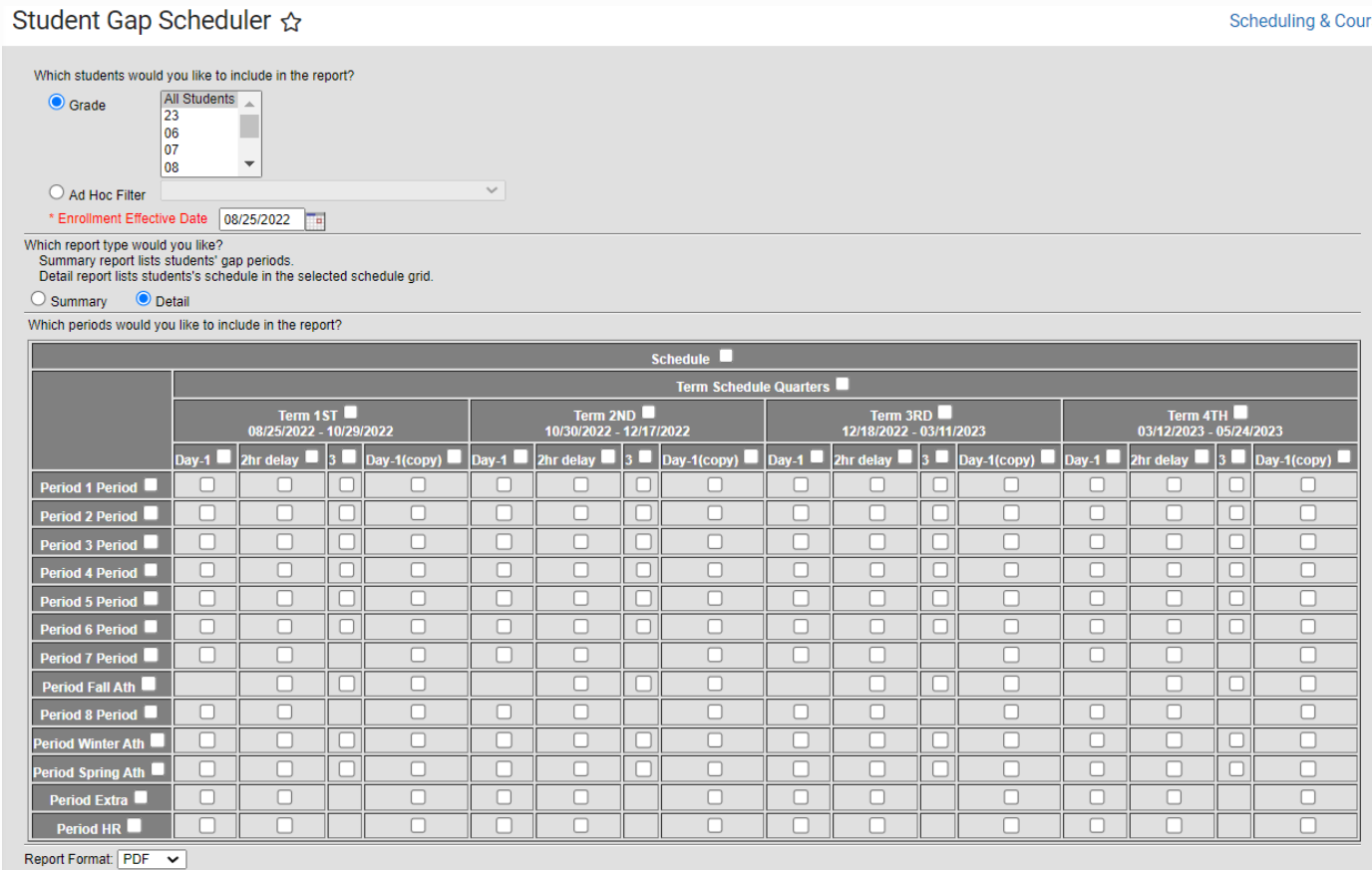

You are looking for students with gaps in their schedule (class periods with no course assigned)

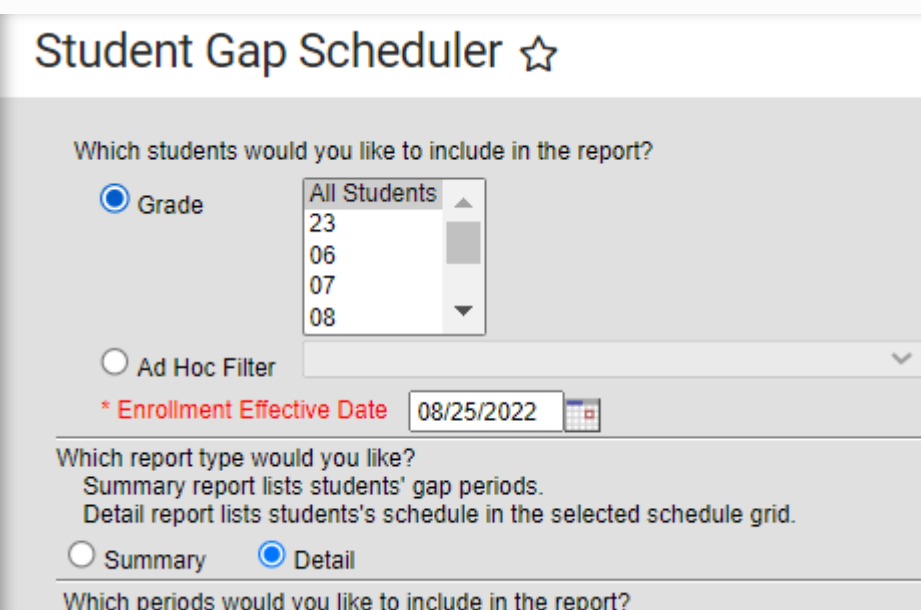

- Select the grade levels to review
- Enrollment Effective Date must be your first day of classes for students or later
- Detail will show you the student's schedule with the missing period(s)

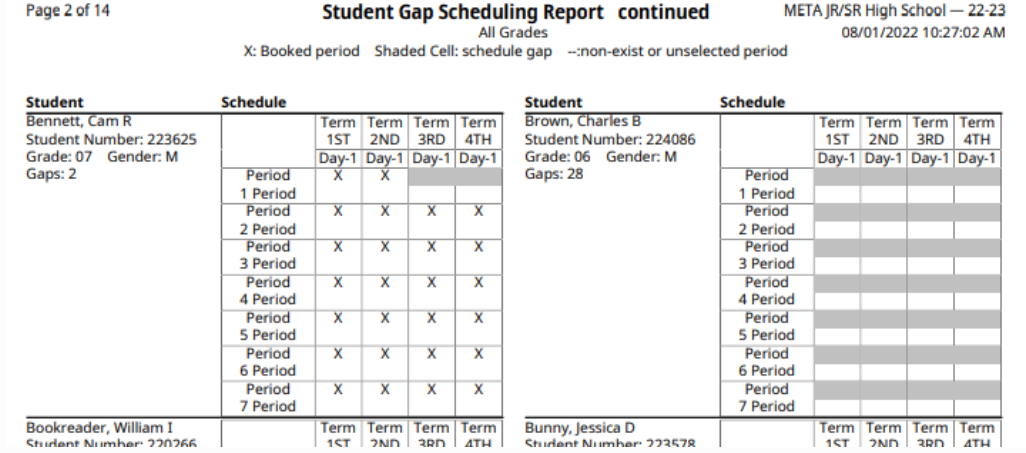

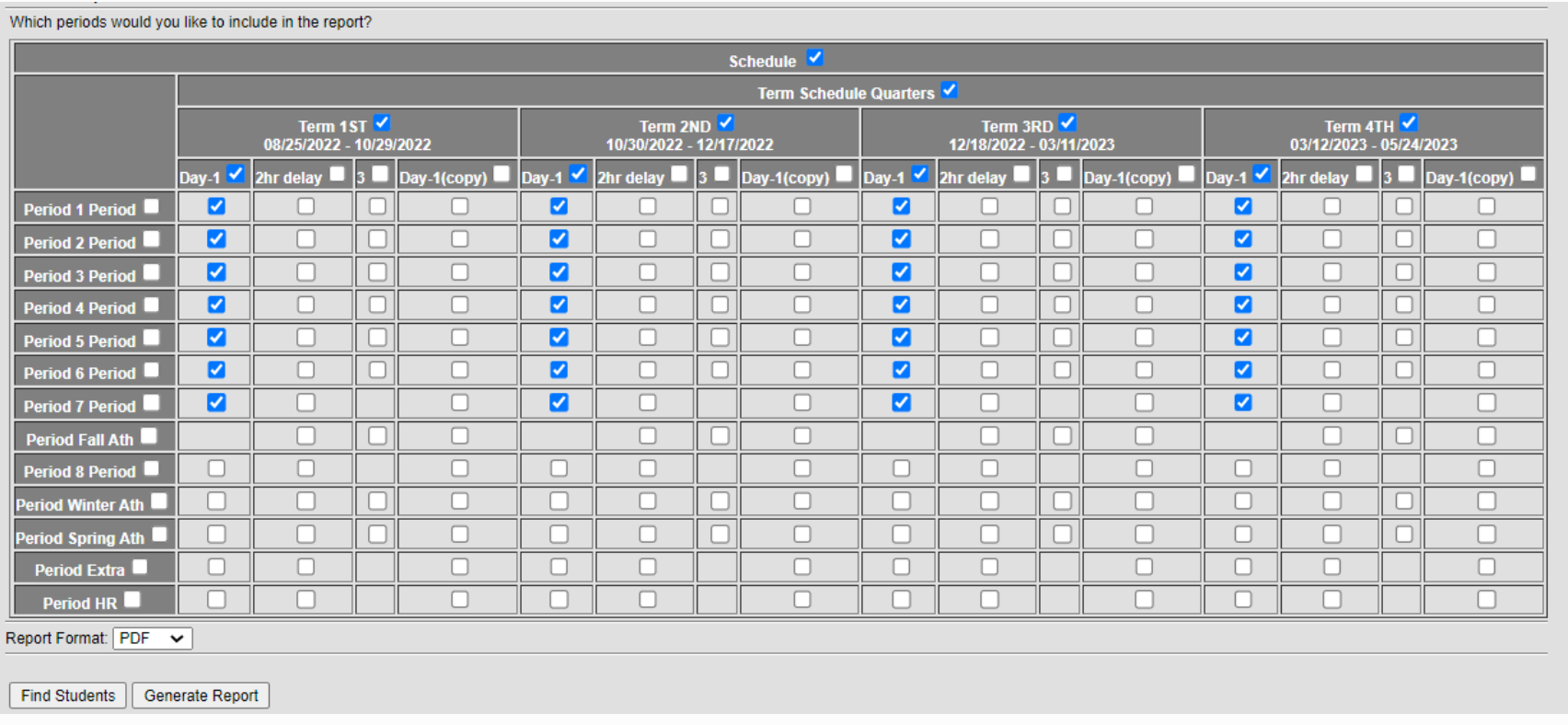

- Mark only the periods students have scheduled as instructional periods.
- Find Students will populate a list of students with blanks in their schedule on the screen allowing you to navigate to their walk-in scheduler screen
- Generate Report will print a report of students' schedules showing missing areas in the schedules.

### Courses missing Primary Teachers

All course sections MUST have a Primary Teacher for Reporting Classic Path: Scheduling>Reports>Staff History Report *New Look Path: Scheduling & Courses>Reports>Staff History Report*

Staff History Report ☆

#### **Staff History Report**

This will report Primary Teachers, Teachers, and Section

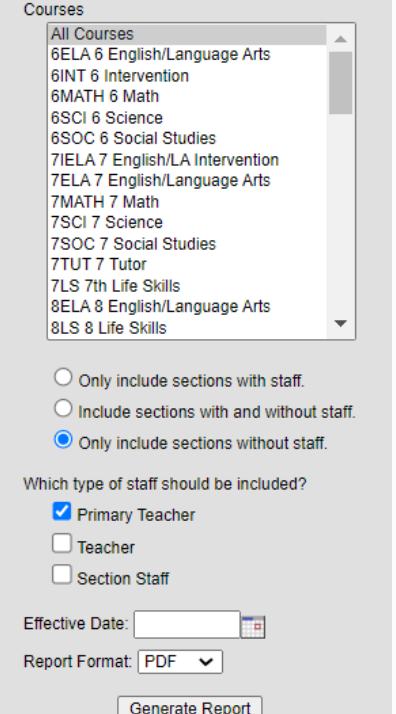

- Select All Courses
- Select Only include sections without staff
- Select Primary Teacher Generate Report

### Duplicate Student Report

Classic Path: Student Information>Reports>Duplicate Students Search

*New Look Path: Student Information>Reports>Duplicate Students Search*

I would suggest running for All Schools

Select all options to consider but change default to Soundex Match uplicate Students Search Report

This report is used to search a student who has been duplicated in the system. There are options for considering duplication: If a field is null, it should not exclude the record from the results. For each pair of possible duplicated students. student demographics data, the most recent student enrollment data and student contact information will be printed.

Which schools would you like to include in the report?

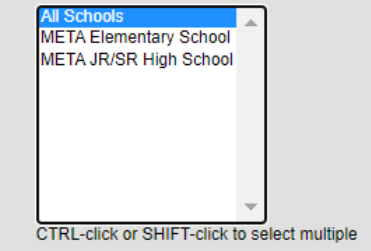

Which criteria would you like to use to consider the duplication?

Last Name  $\bullet$  Exact Match  $\circ$  Soundex Match First Name  $\bullet$  Exact Match  $\circ$  Soundex Match Middle Name  $\odot$  Exact Match  $\odot$  Soundex Match Middle Name (first initial) Gender  $\blacksquare$  Birthdav Social Security Number Race Ethnicity **Report Options**  $PDF \sim$ 

**Generate Report** 

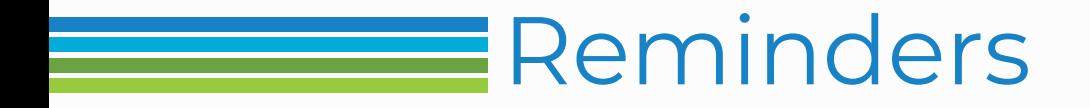

• *Add 23/24 Calendar Access for Users*

**See Security** Training for instruction

• *Open Portal Access*

See Admin Training for instruction

# Finding Campus Training Documents and Recordings metasolutions.net

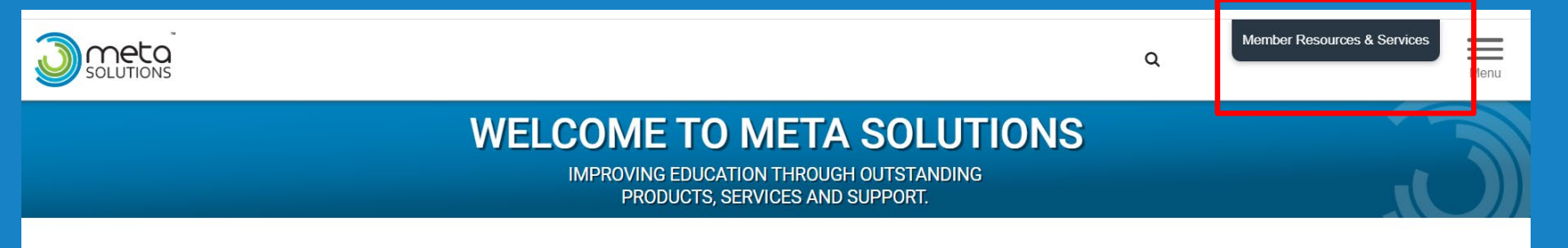

Click the Member Resources and Services Box

Select the Infinite Campus Tile

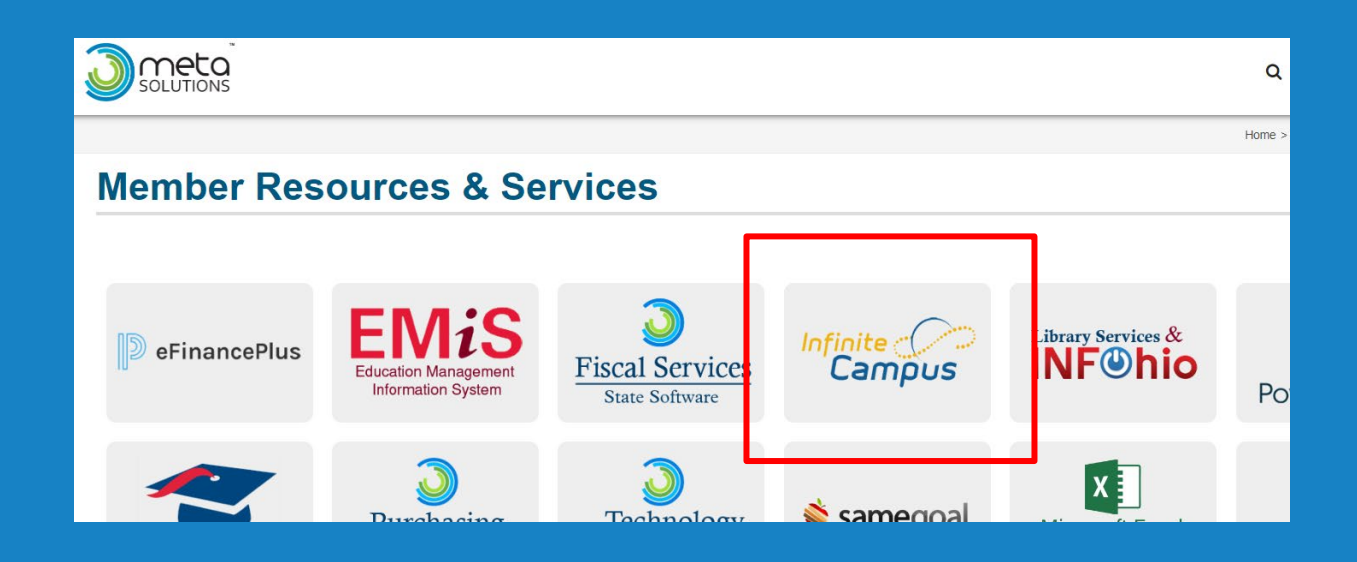

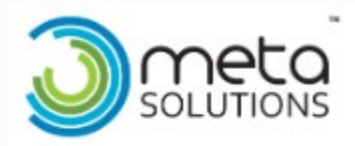

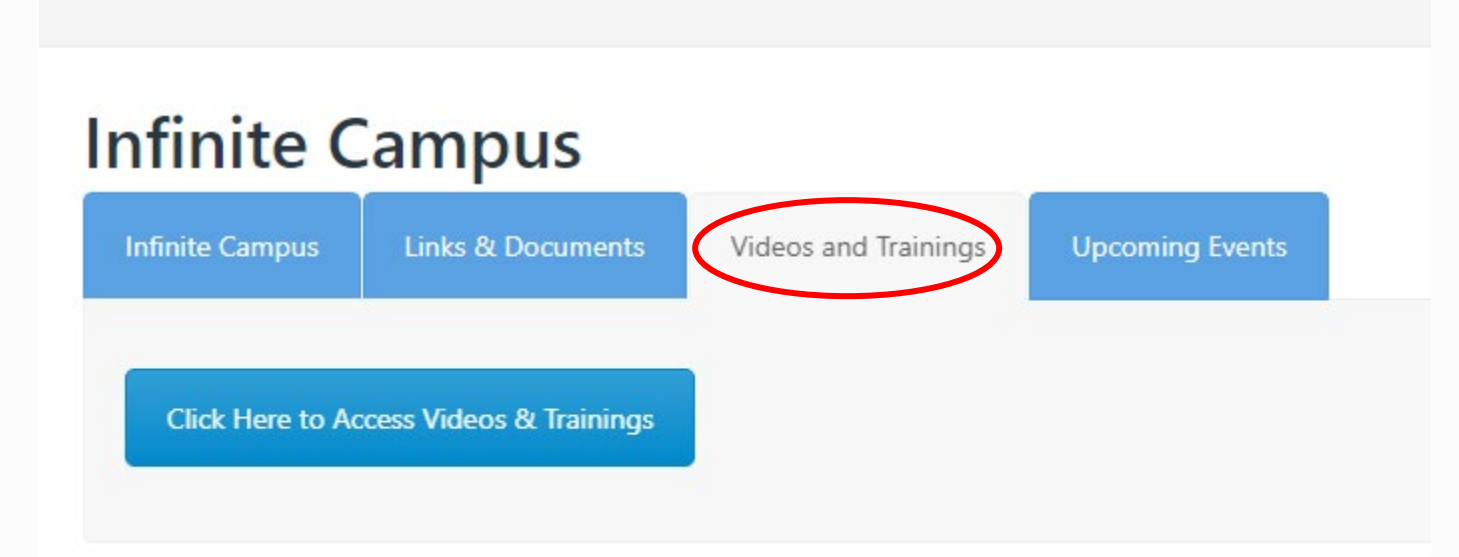

### The Summer Campus Training Videos and Documents can be found in this area.

# Infinite Campus Help infinitecampushelp@metasolutions.net

Cathy Edwards 740-594-7663 Extension 11304 Dave Graff 740-594-7663 Extension 11104

Ericka Spiezio 740-594-7663 Extension 11301 Daira Richey 614-473-8300 Extension 16030